# 申請流程懶人包 電子稅單

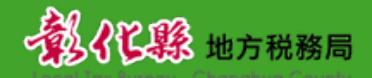

|廣告|

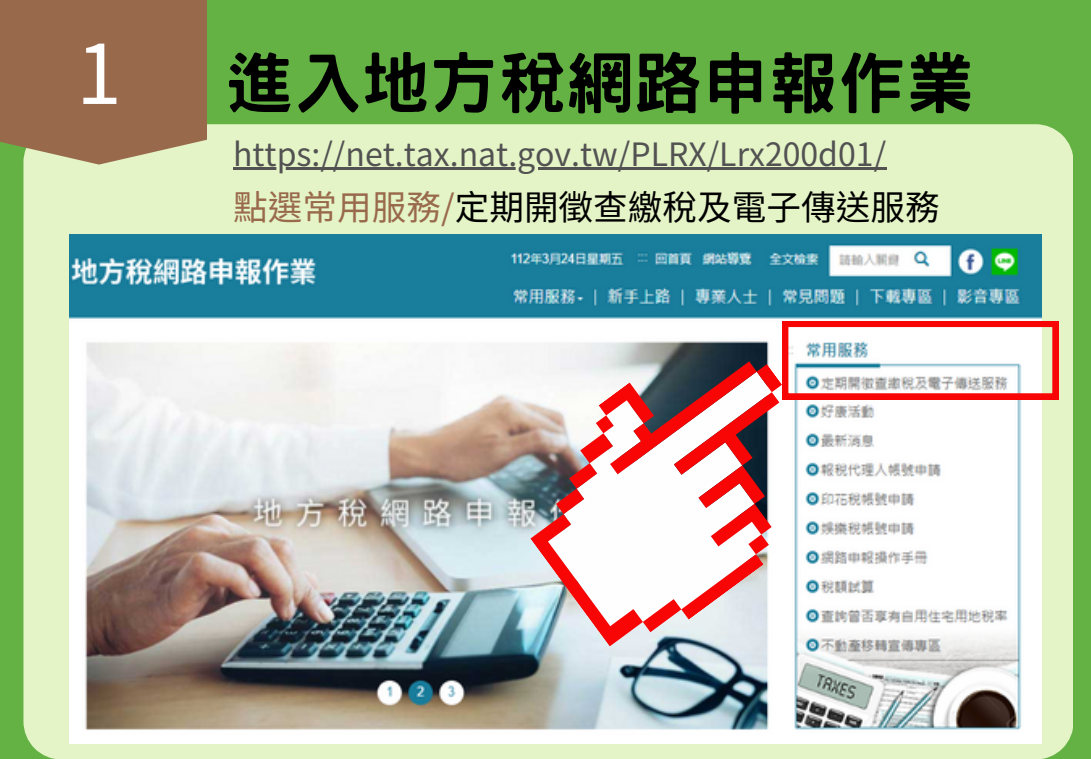

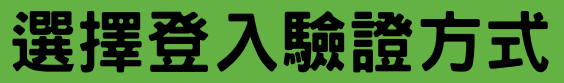

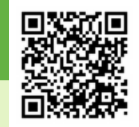

快速進入本驗證頁面網址如下:

[https://netap.tax.nat.gov.tw/PEFLRX/Ept\\_Login](https://netap.tax.nat.gov.tw/PEFLRX/Ept_Login)

定期開徵查繳稅及電子傳送服務

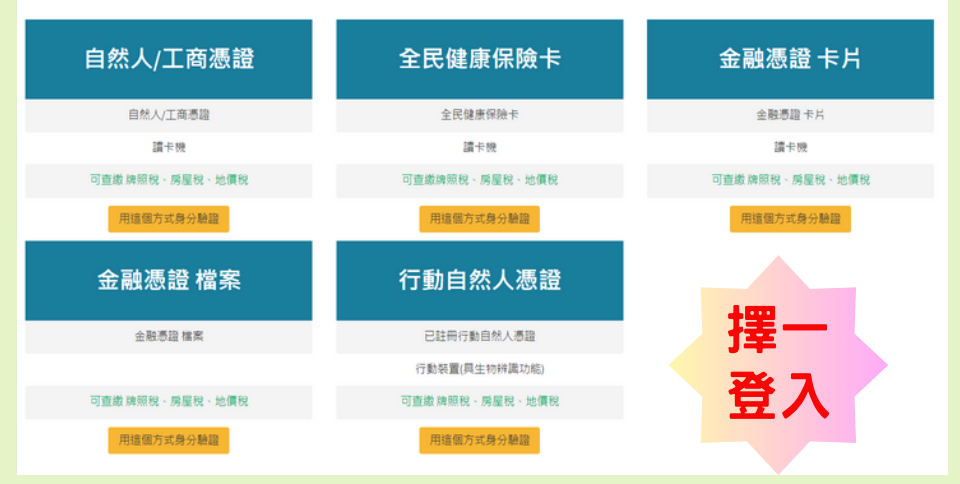

## 選擇自然人/工商憑證登入

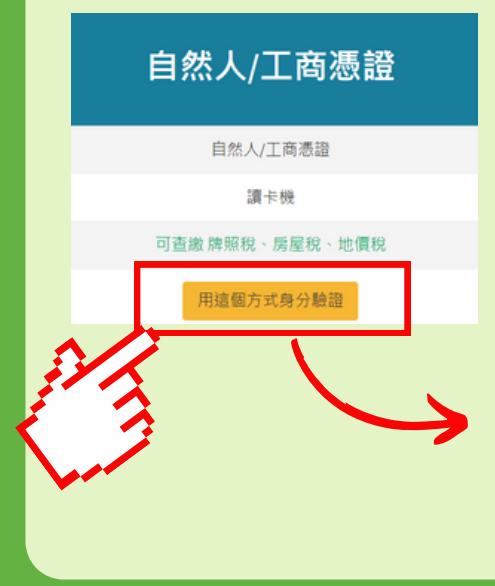

3-1

1).請使用**讀卡機**,點選驗證 2).使用自然人憑證請輸入**身分證字號** 使用工商憑證請輸入**統一編號** 3).輸入**PIN碼**後登入

定期開徵杳繳稅及電子傳送服務

### 身分證字號/統一編號 ·

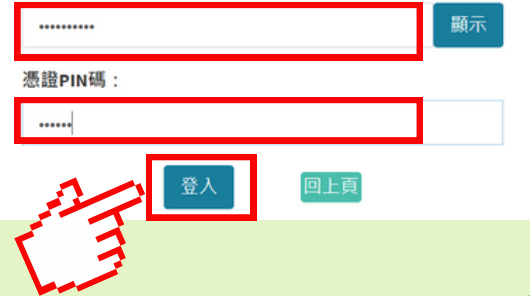

## 選擇全民健康保險卡登入

### 1).請使用**讀卡機**,點選驗證 2).輸入**健保卡註冊密碼**後登入

### 全民健康保險卡

3-2

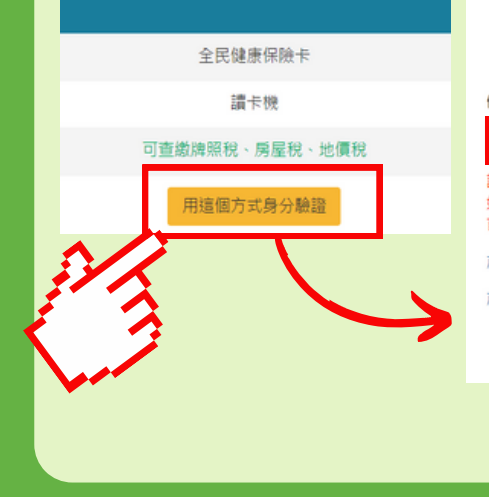

### 定期開徵查繳稅及電子傳送服務

### 健保卡註冊密碼:

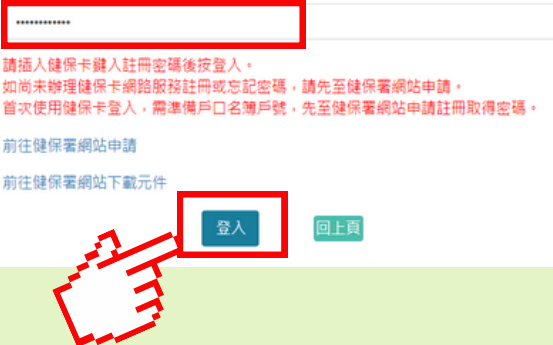

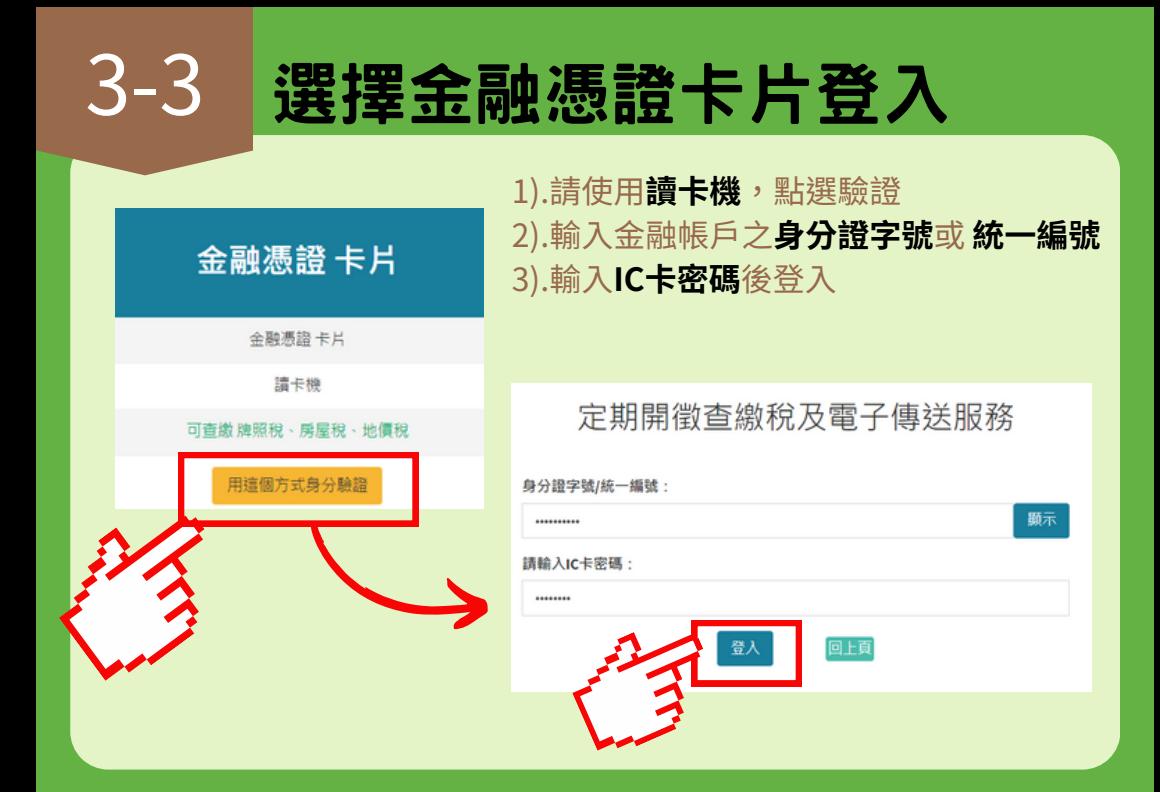

### 選擇金融憑證檔案登入 1).需事先向金融機構申請金融憑證,並下 金融憑證 檔案 載安裝數位憑證檔案(.pfx)於電腦中。 2).輸入金融帳戶之**身分證字號**或 **統一編號** 後登入金融憑證 檔案 可杳嫩 腹照稅、盾屋稅、地價稅 定期開徵杳繳稅及雷子傳送服務

身分證字號/統一編號:

用信個方式身分驗證

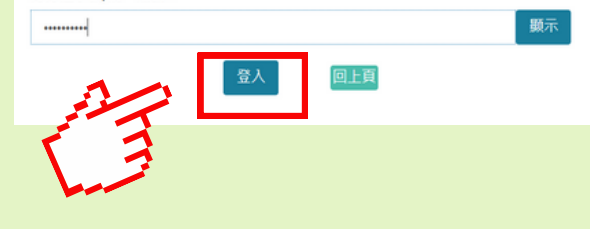

## 3-5 選擇行動自然人憑證登入

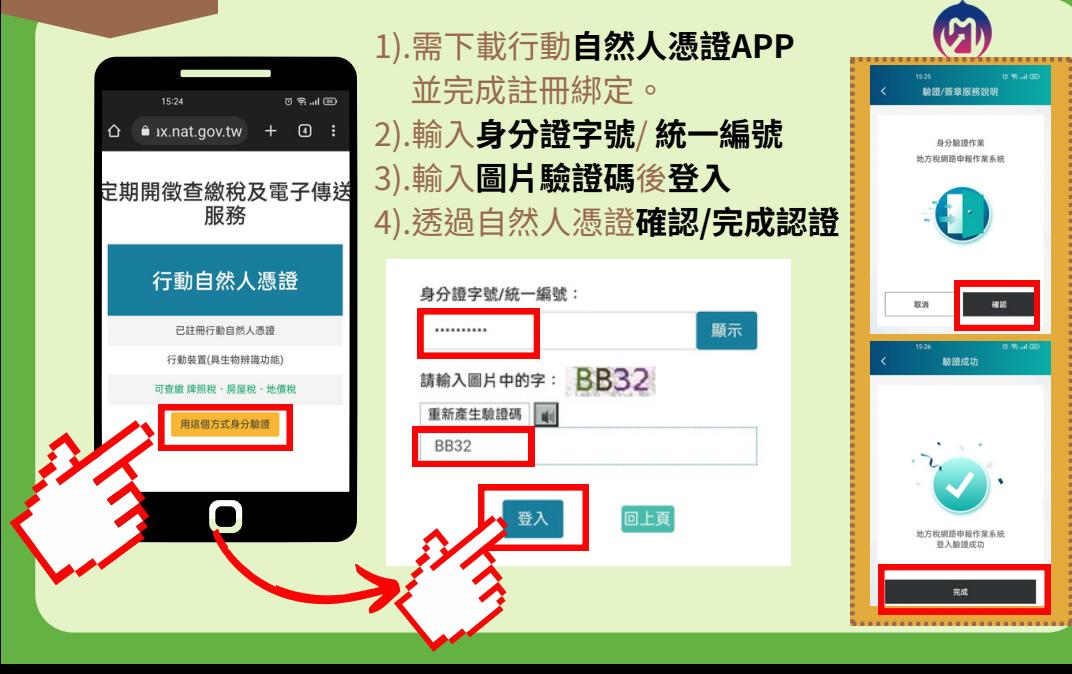

4

## 申請電子方式傳送服務

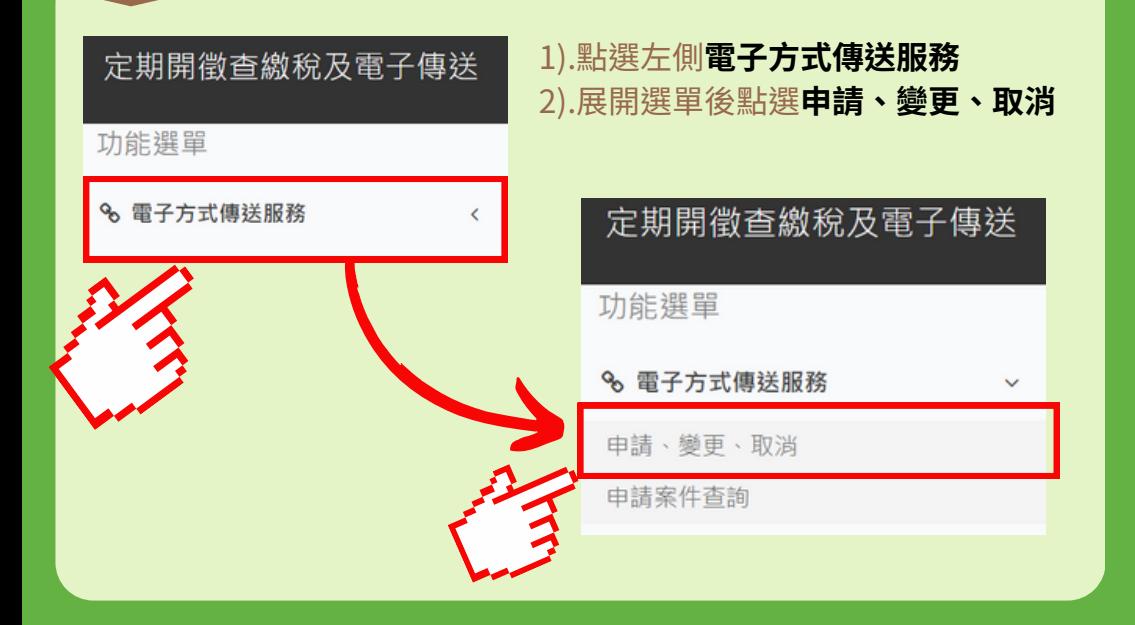

5

## 查詢個人地方稅資料

### 1).點選**縣市別(必填)、申請類別、稅目別、申請狀態** 2).點選**查詢**

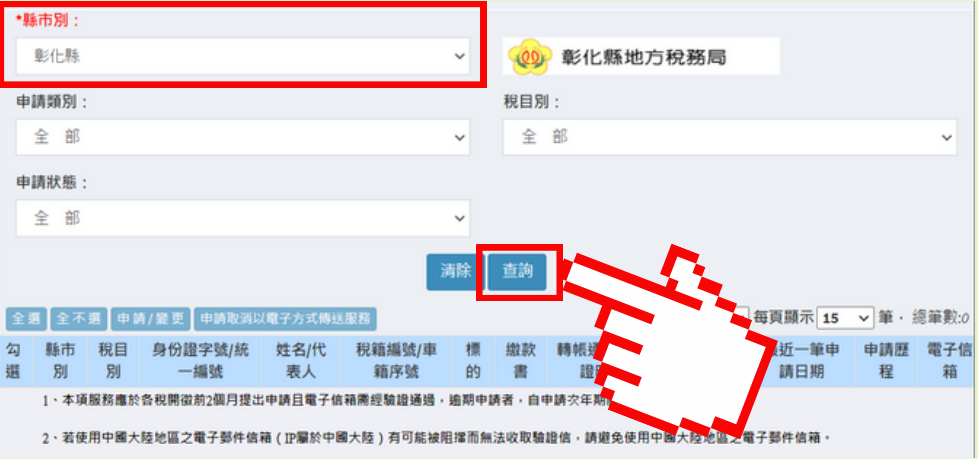

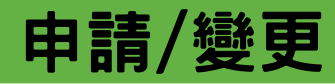

1).點選**查詢**後,下方即出現個人地方稅資訊 2).**勾選**欲申辦項目

3).點選**申請/變更**

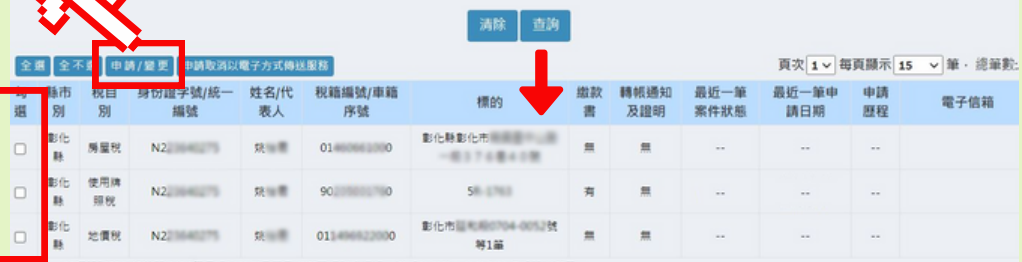

《魔妙各种禁谓药》每月提出申请日需子信箱需提款组缮错,输取申请者,自申请农庄期薪始填用

A.用中國大陸地區之電子鄧件信箱(IP屬於中國大陸)有可能被阻擋而無法收取驗證信·請避免使用中國大陸地區之電子鄧件信箱·

如有段路問題,請於上班話問題打下列再增於接电路路市段搭載設備開,將有再人為生報務。

WELL : 0836-25131

金門縣: 082-325197

其他縣市:0800-000321

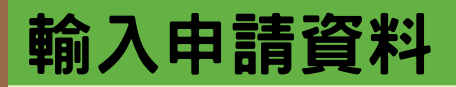

1).輸入**E-mail(必填)、連絡電話、手機** 2).**勾選**電子方式傳送文件(建議全選) 3).送出申請

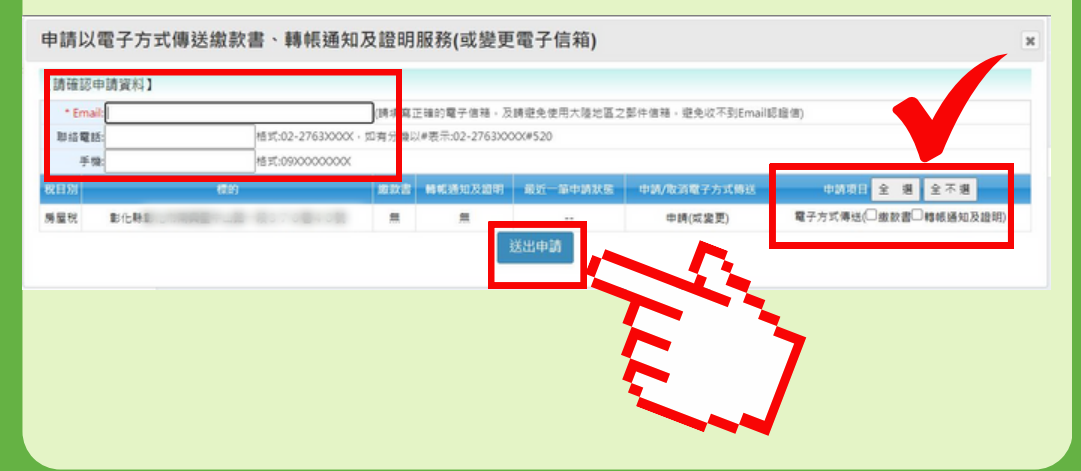

## 8 送出後顯示畫面

1).彈跳視窗請點 **確認** 2).Email驗證狀態會顯示 **Email驗證中**

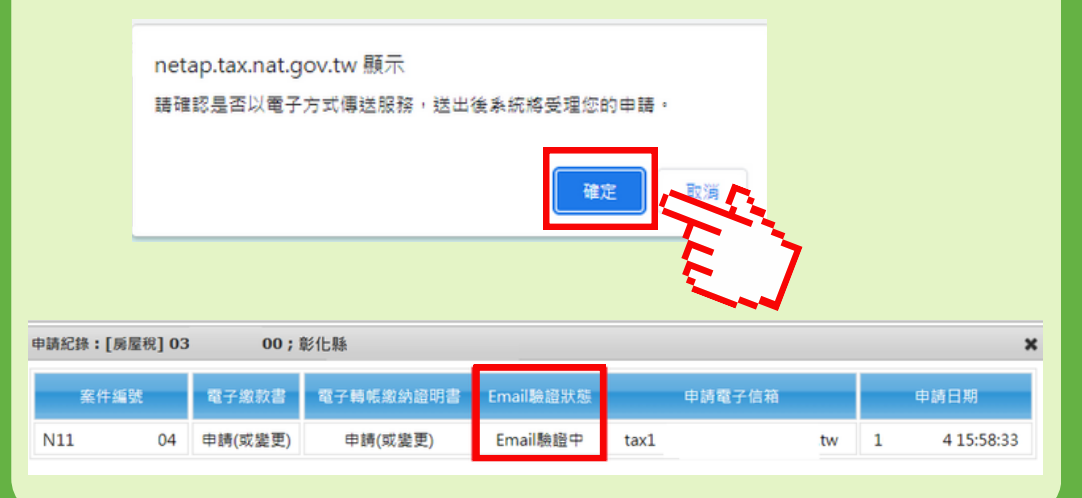

## 9 申請人信箱驗證

### 1).收到驗證信,點擊完成認證

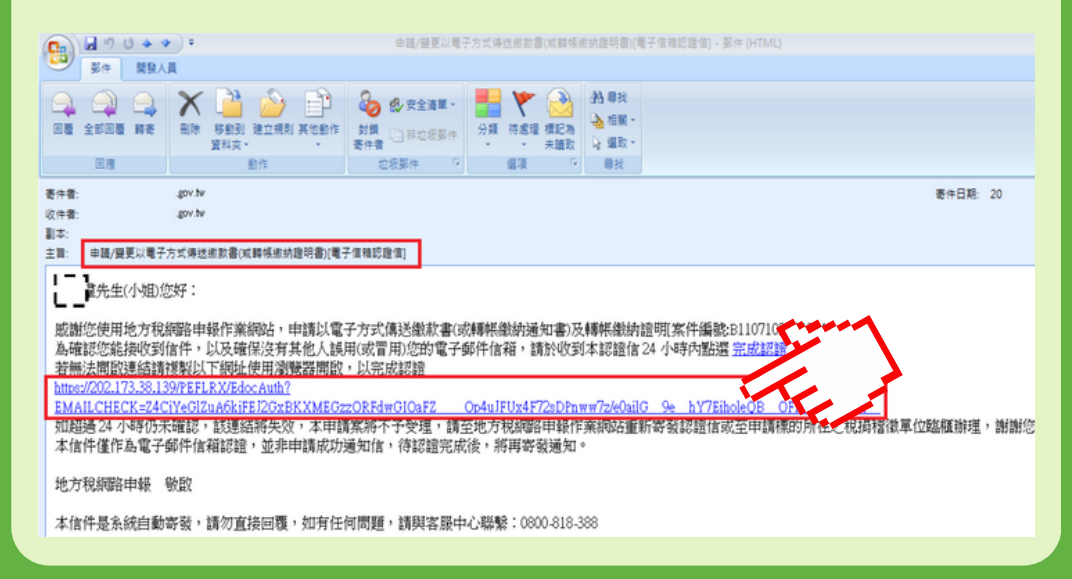

## 10 申請人信箱驗證

2).輸入身分證字號驗證 3).電子信箱認證完成

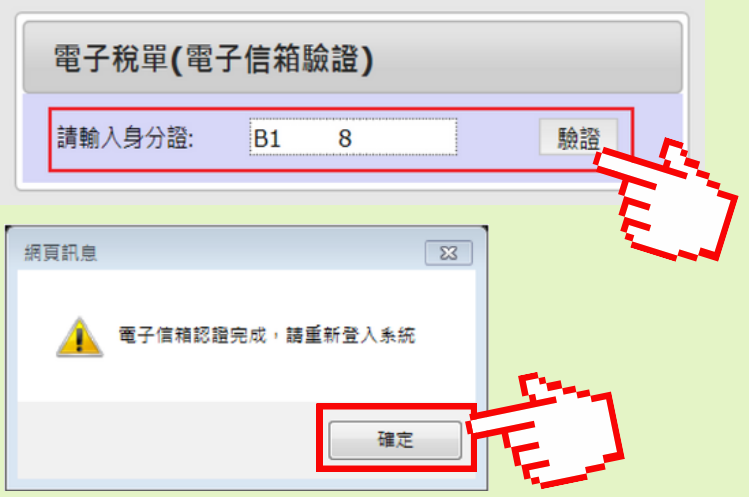

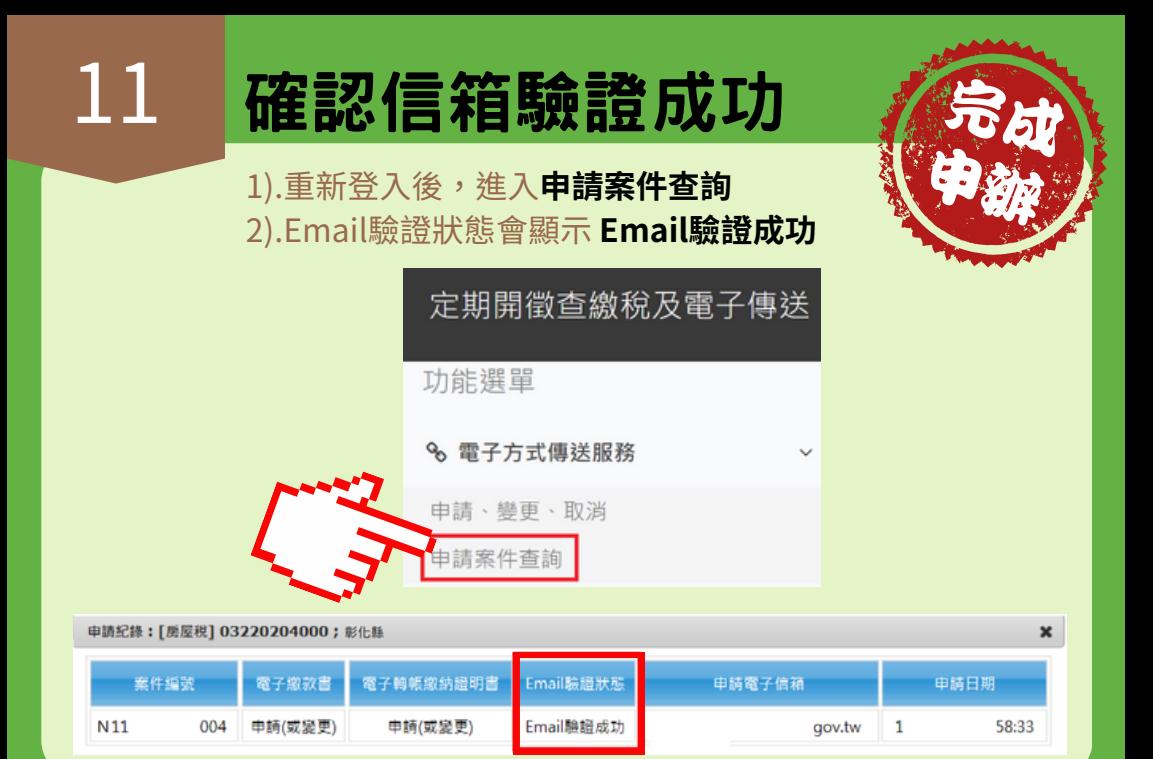